# **Keenville User Guide**

**User Guide for 2023-2024 Part 4: Teacher Dashboard**

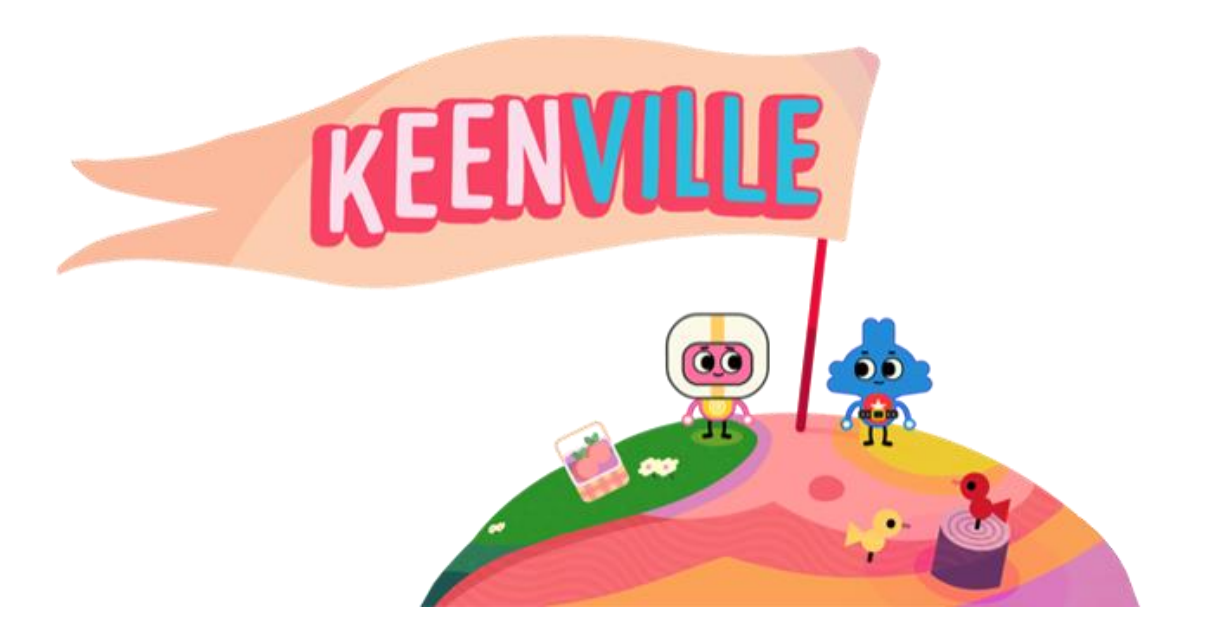

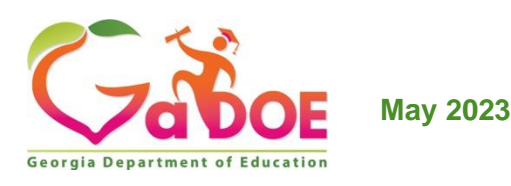

# **Table of Contents**

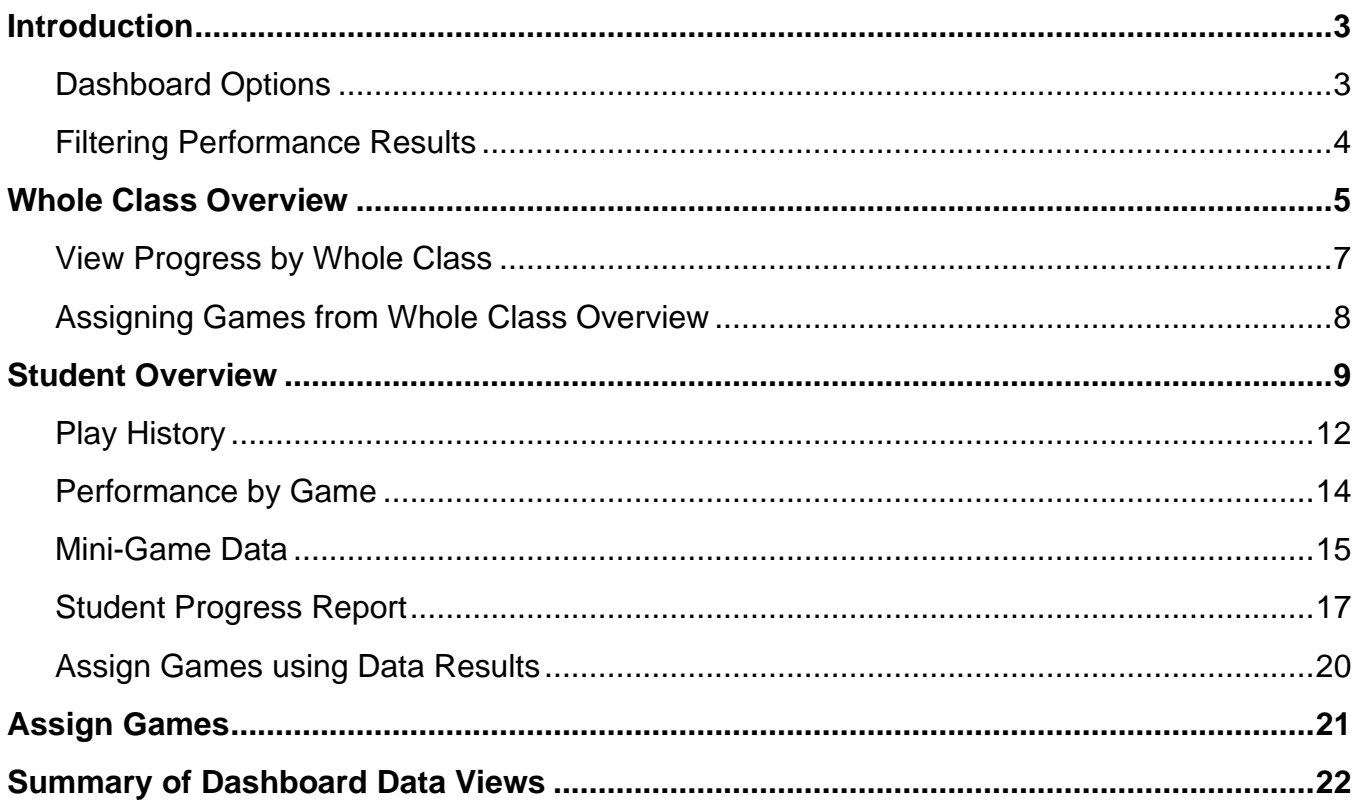

# **Introduction**

<span id="page-2-0"></span>As students play Keenville games, performance data are captured in an interactive dashboard each time a round of play is completed. Teachers can access this real-time data by clicking the dashboard button upon logging into Keenville.

The Teacher Dashboard allows teachers to:

- $\triangleright$  assign games based on content alignment;
- $\triangleright$  assign games based on performance results;
- $\triangleright$  view real-time student performance results; and
- $\triangleright$  use student performance results to determine next steps in instruction.

# <span id="page-2-1"></span>**Dashboard Options**

Upon entering the dashboard, teachers have three options, as described below.

- ➢ Whole Class Overview This view provides a class-level data summary by content area and grade and allows the teacher to assign games based on whole class performance.
- $\triangleright$  Student Overview This view provides an individual student data summary by content area and game. It allows the teacher to assign games based on individual student performance in a game. Teachers can also export student performance results by game for parent communication.

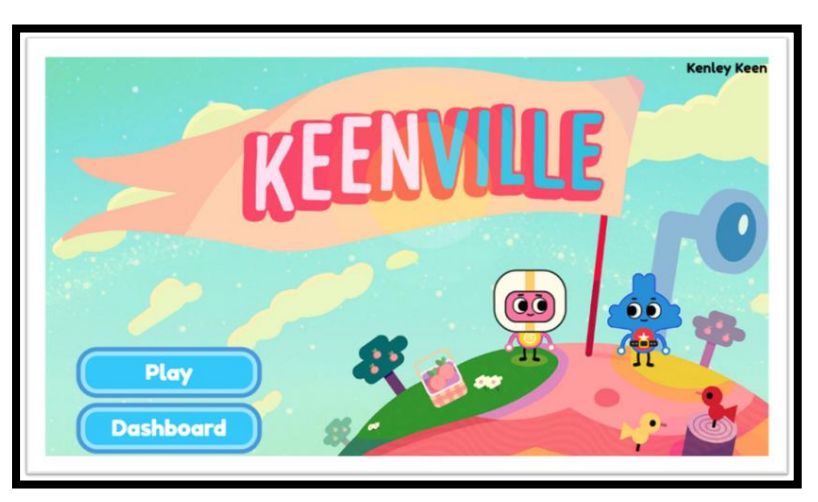

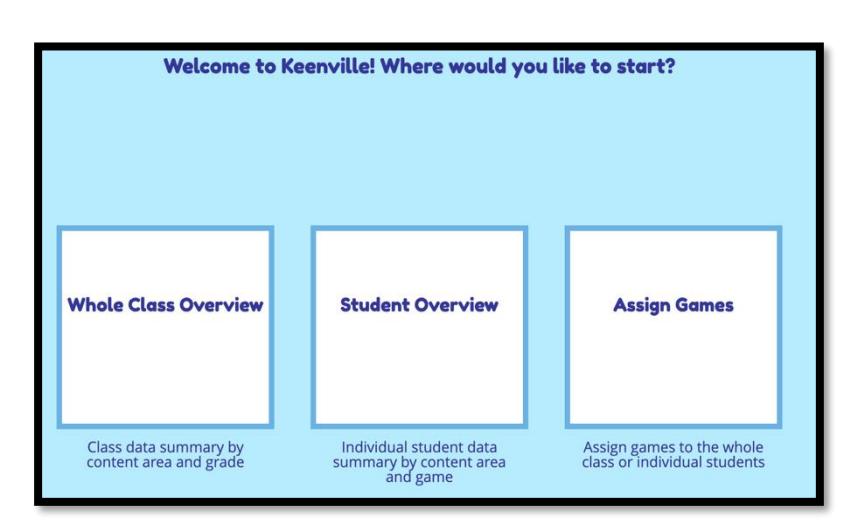

 $\triangleright$  Assign Games – This view allows the teacher to assign Keenville games based on the specific ELA or math content assessed within the games. Teachers can assign games to the whole class or to individual students.

#### <span id="page-3-0"></span>**Filtering Performance Results**

Within the Whole Class Overview and Student Overview, teachers can customize the presentation of results using several drop-down menus.

- Domain or Big Idea: Teachers can select specific ELA domains, math big ideas, or view performance for all content areas.
- Game Grade: Teachers can select the Game Grade level to view student performance across grade levels, based on the standards and skills assessed in each game. As students level up or down within a game based on individual need, a class may have students' performance data across multiple grade levels.
- Month: Teachers can select the date range (by month) to view class performance.

*Note: Data populated to the donut charts is based on completed rounds of play. For example, if a student enters a game that has 10 items associated with the round of play but exits the game before completing all 10 items, no data will be reflected in the donut charts. However, the student's item level results will be available within the Play History in Student Overview.* 

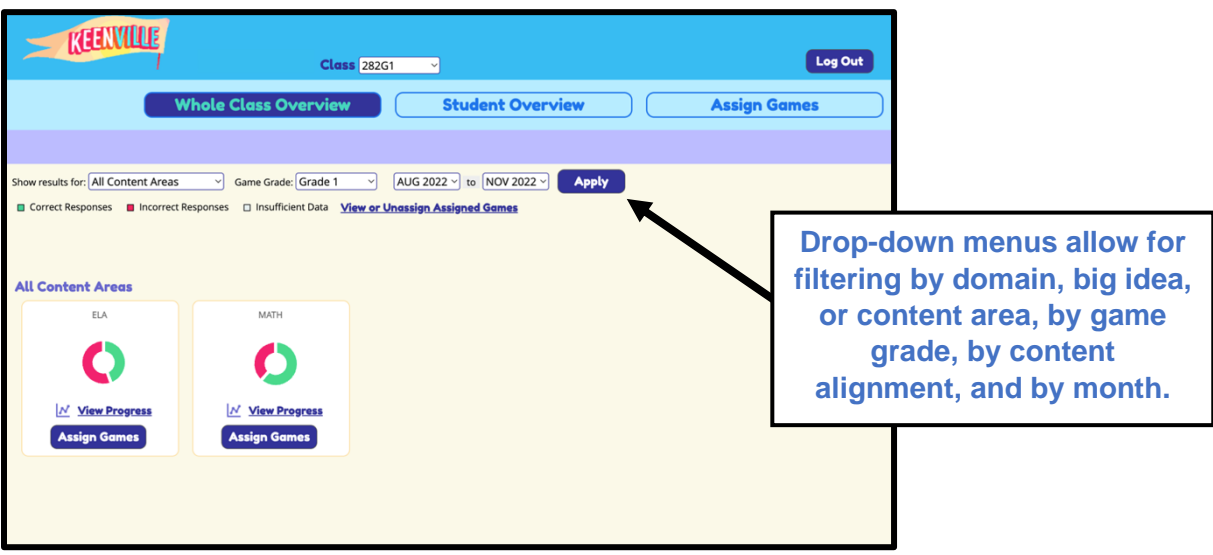

### **Whole Class Overview**

<span id="page-4-0"></span>In the Whole Class Overview, class performance is presented in donut charts. Each donut chart displays the percentage of items answered correctly in green and the percentage of items answered incorrectly in red. If data are not available, the donut chart will be gray. In addition, hovering over a donut chart will reveal the percentage and number of items the class answered correctly, as well as the number of items the class attempted. Within the Whole Class Overview, teachers can filter performance results for the entire class by using the dropdown menus or by clicking directly on the donut charts.

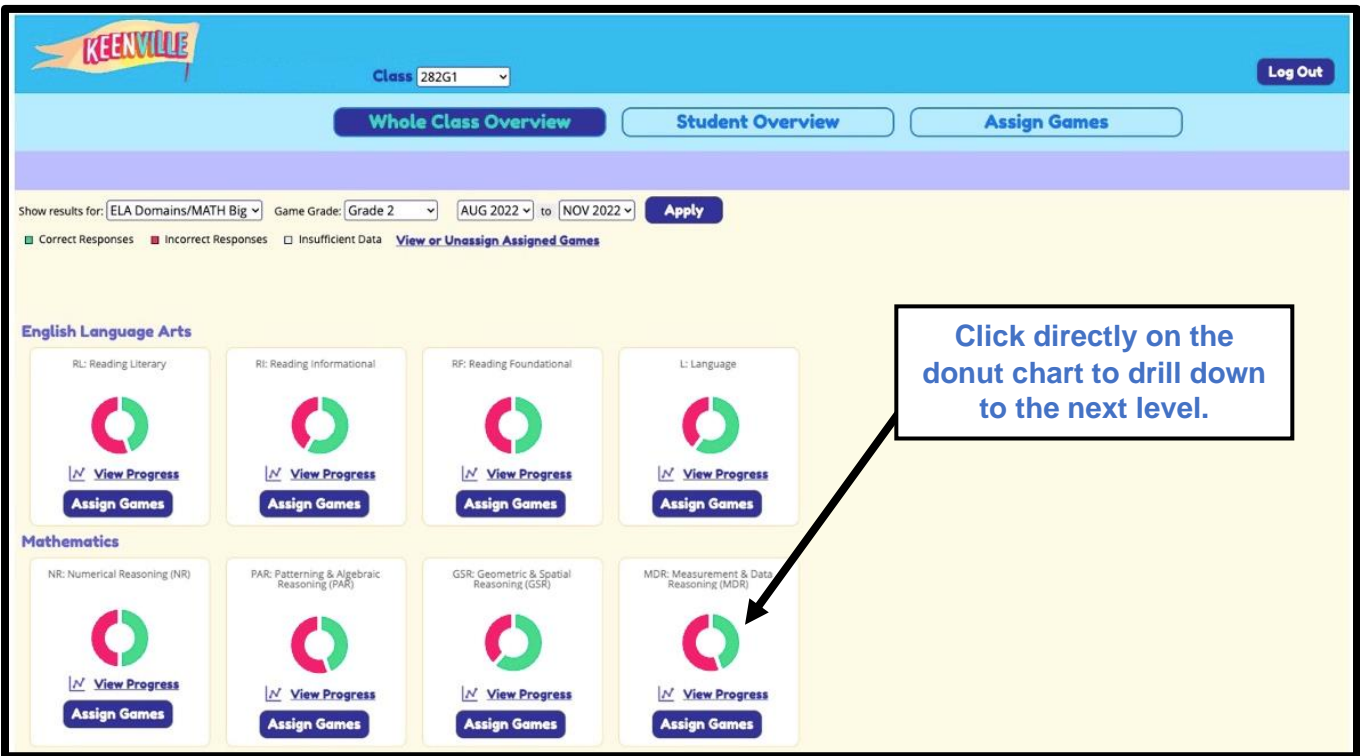

Clicking on a math donut chart will reveal the disaggregated data for the content alignment within the math big idea as shown above.

Similarly, clicking on the ELA donut chart will reveal the results for each standard within that strand. One final click will reveal the standard level data aligned to the assigned games.

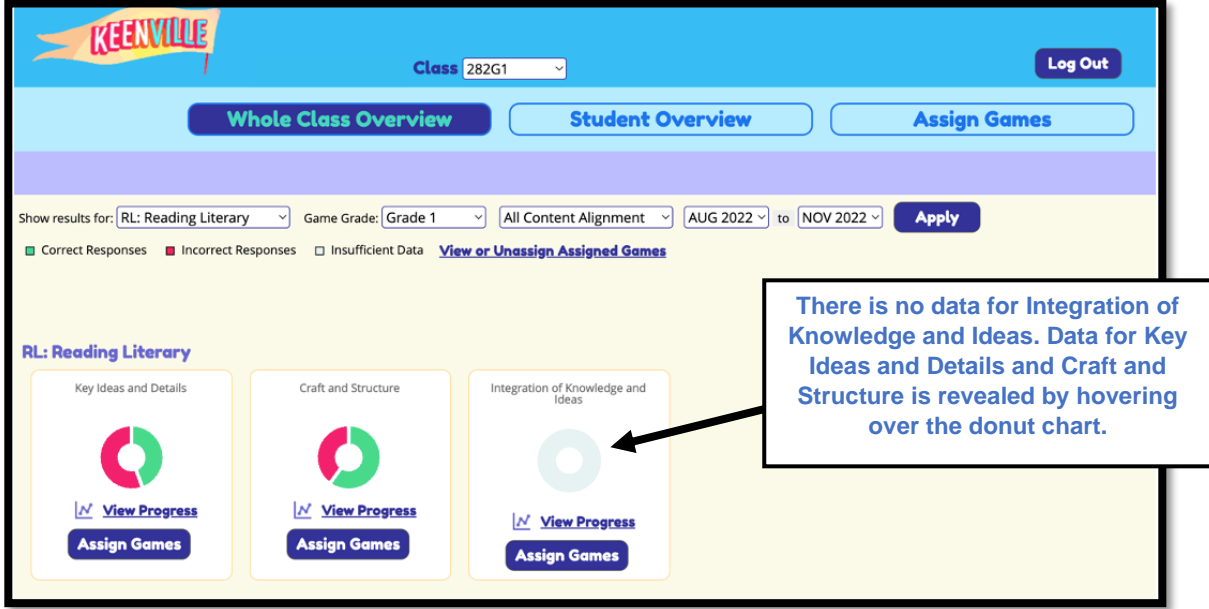

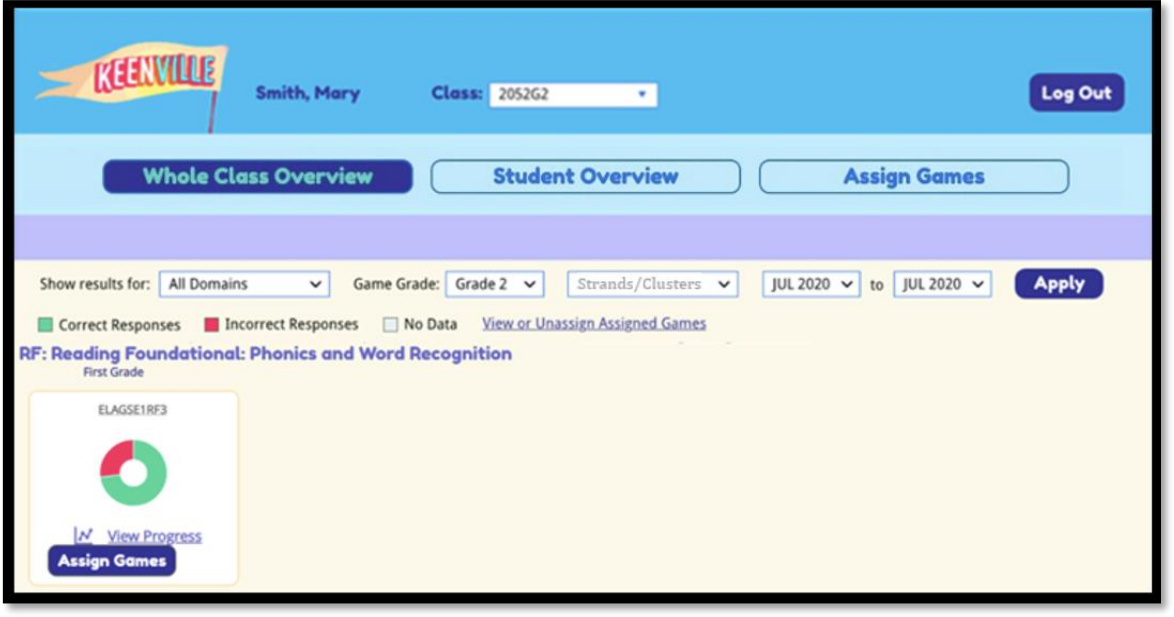

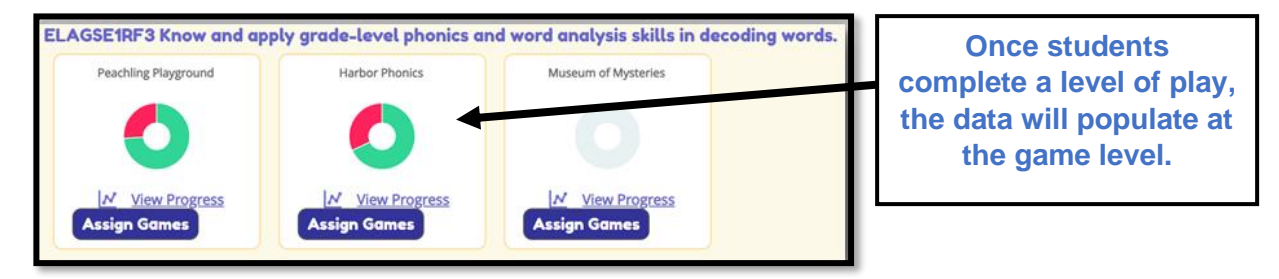

#### <span id="page-6-0"></span>**View Progress by Whole Class**

Teachers can view performance over time for the whole class by clicking the **View Progress** link located below each donut chart.

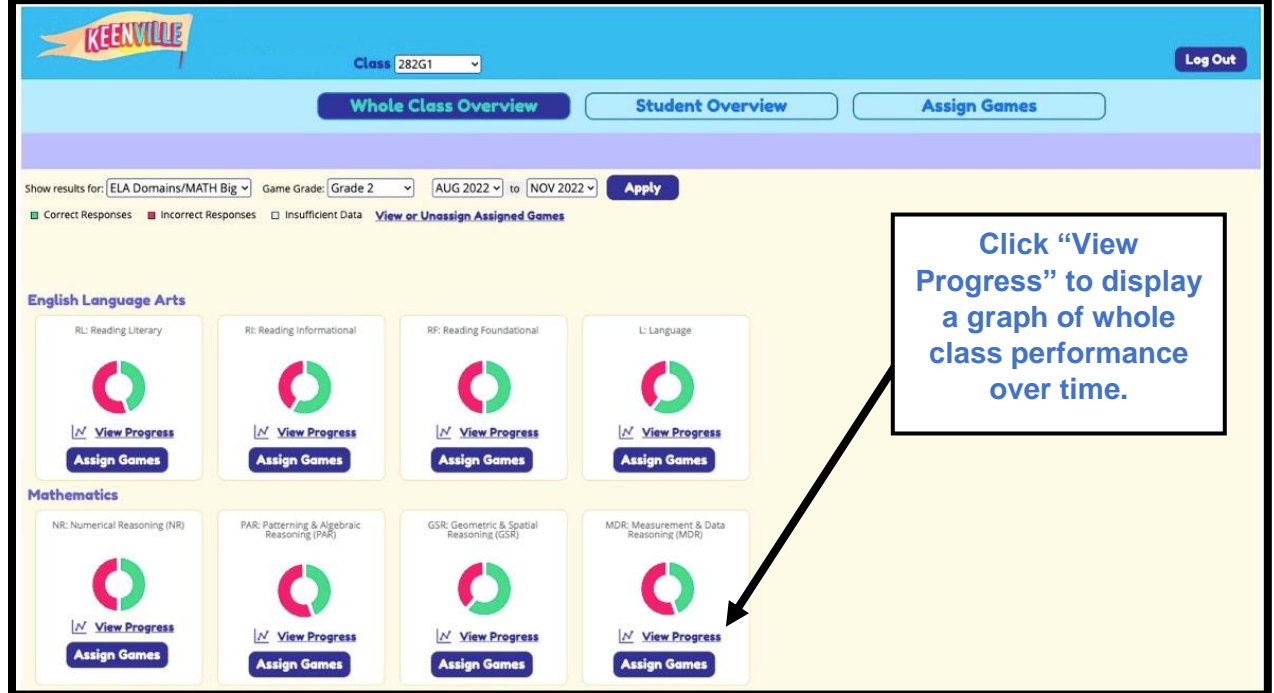

Progress is displayed as a line graph in which each data point represents the percentage of items answered correctly in that month (number of items answered correctly on first attempt divided by number of items attempted). In the example below, the class correctly responded to 48% of the Reading Informational items attempted in October and responded correctly to 75% of the Reading Informational items attempted in May, suggesting significant improvement over the year.

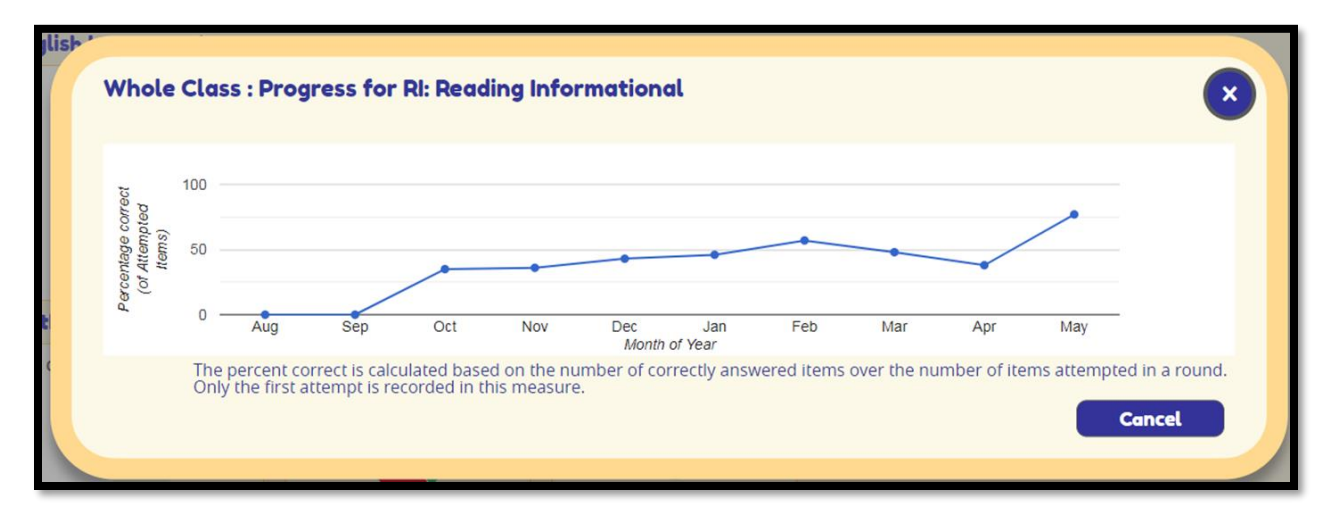

#### <span id="page-7-0"></span>**Assigning Games from Whole Class Overview**

In the Whole Class view, teachers can assign games to the entire class or to individual students based on performance within a specific ELA domain or math big idea.

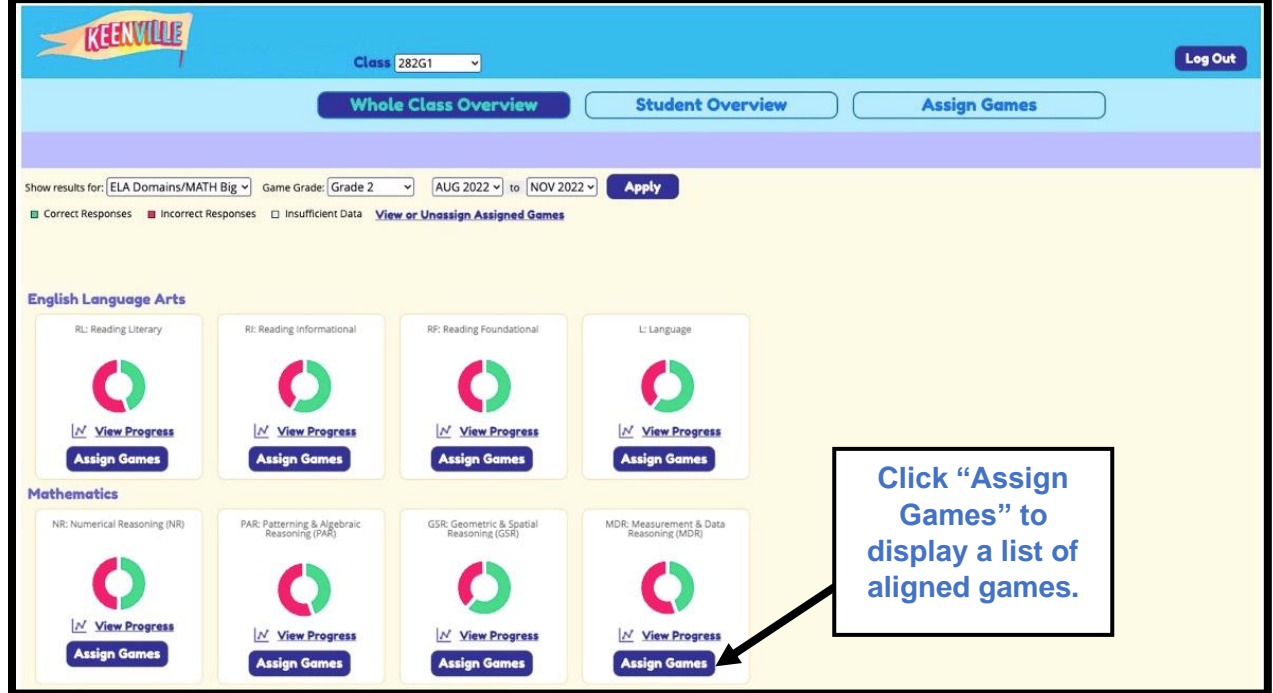

Clicking on the **Assign Games** button below a donut chart will display a list of all games aligned to the specific content. To assign a game, teachers will check the box next to "Select this game," check either Whole Class or individual students, and then click the **Submit** button. A popup box will display at the top of the page to indicate "Success saving your changes!"

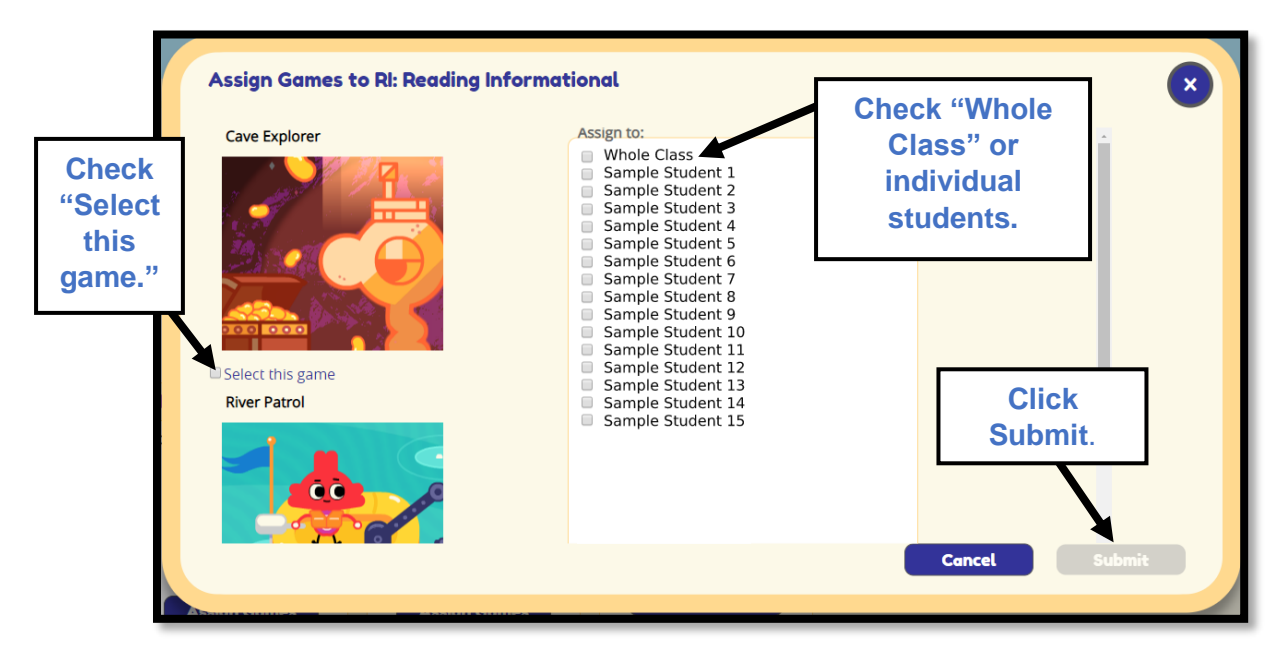

# **Student Overview**

#### <span id="page-8-0"></span>**Performance by Content Area**

In the Student Overview, student performance is presented in bar charts. Each bar chart displays the percentage of items answered correctly in green and the percentage of items answered incorrectly in red. Hovering over a bar chart will reveal the percentage and number of items answered correctly and incorrectly, as well as the number of items attempted.

*Note: Data populated to the bar charts is based on completed rounds of play. For example, if a student enters a game that has 10 items associated with the round of play and exits the game before completing all 10 items, no data will be reflected in the bar charts. However, the student's item level results will be available within Play History in the Student Overview.* 

In the example below, the green bar shows that the student answered 14 items correctly out of 16 items attempted (88%). The red bar shows that the student answered 2 items incorrectly out of 16 items attempted (13%).

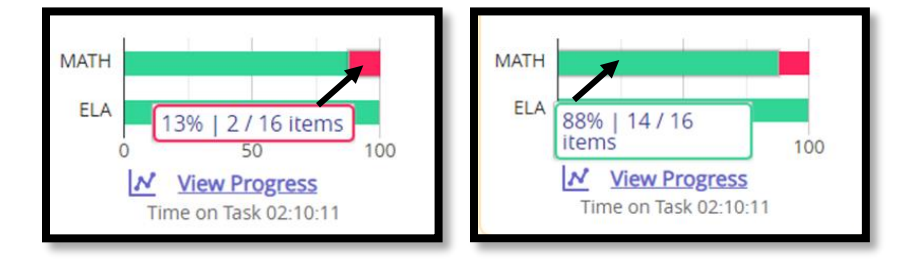

To view the **Performance by Content Area** for each student in a class relative to a specific ELA domain or math big idea, teachers can filter the results using the drop-down menus. Results will be displayed for the whole class, but at the individual student level, as shown below.

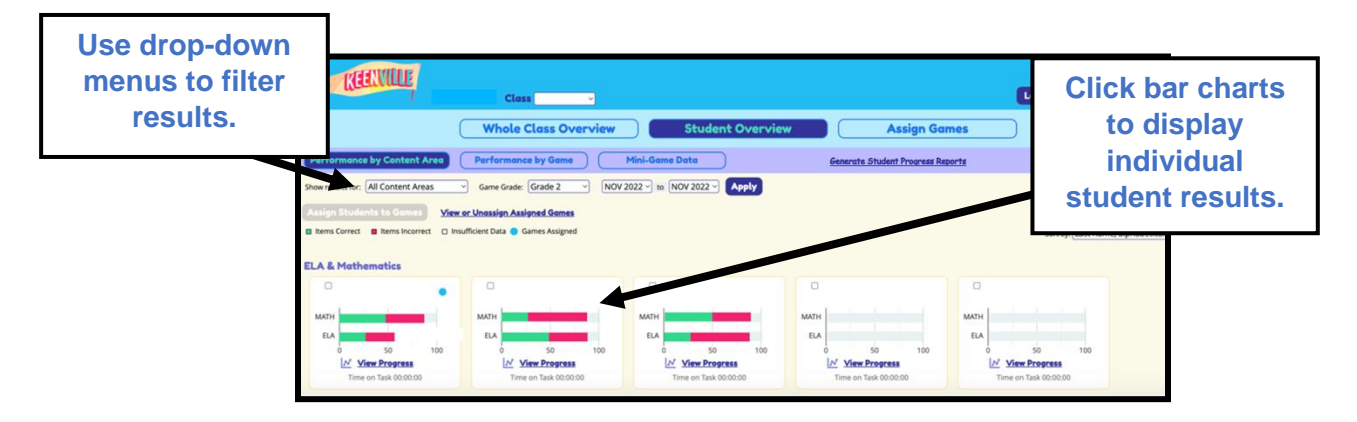

To view individual student data, teachers can click directly on the bar charts or click on the student's name. Clicking on an individual student will display that student's results across all domains and big ideas.

- $\triangleright$  To dive deeper into the data, click on a content area bar chart to view data at the specific data aligned to the assessed skill.
- $\triangleright$  Click the bar charts again to reveal more granular data.
- $\triangleright$  Continue to click the bar charts to reveal the most granular performance data aligned to the assessed skill.
- $\triangleright$  The last click in the bar charts will reveal the student's Play History report aligned to the game played.
- ➢ In this example, clicking on Cloud Hopper revealed two sessions of play, showing the student playing level 1.1 and then staying and playing 1.1 again.

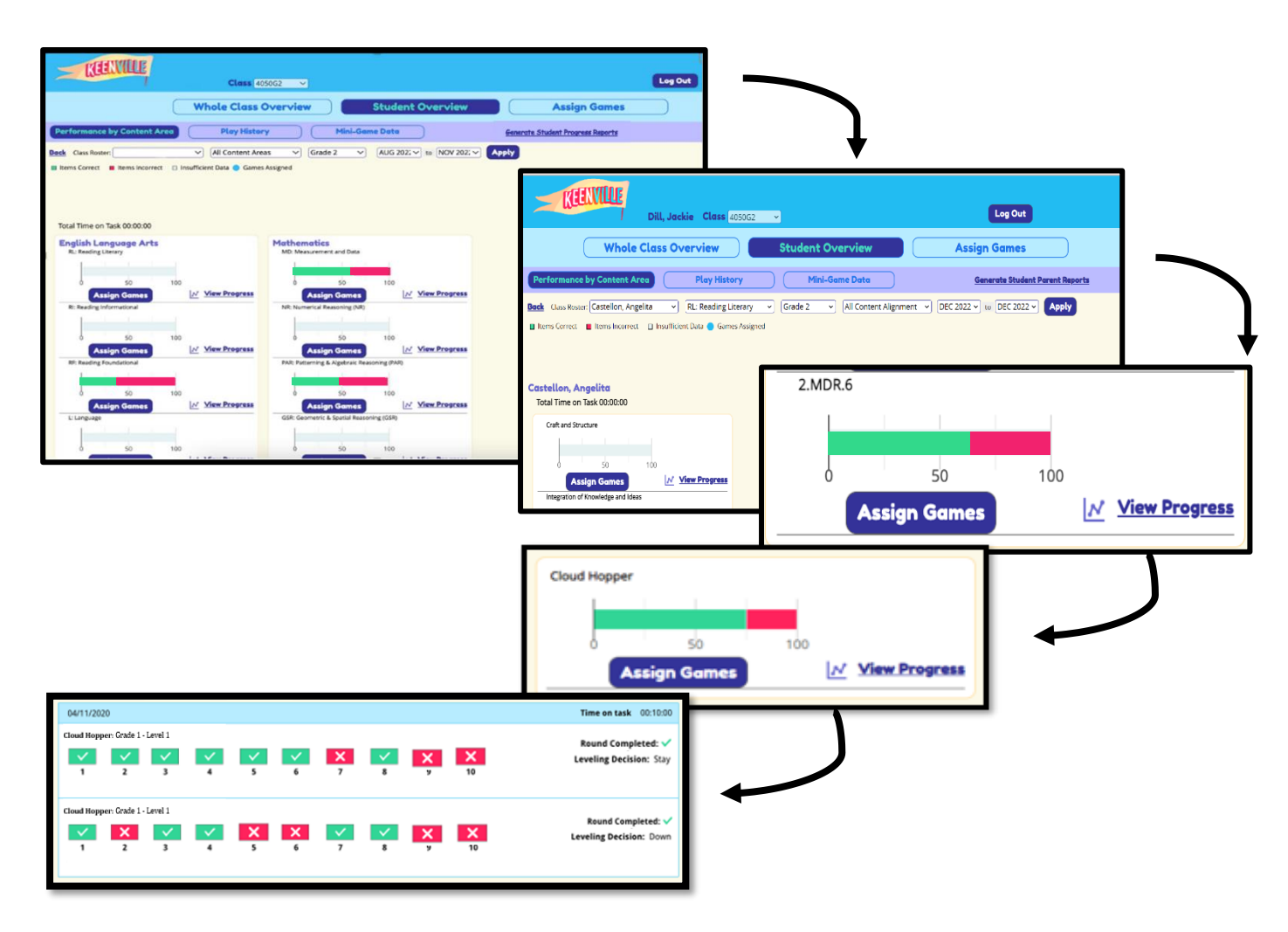

➢ For more information on Play History, please see the [Play History](#page-11-0) section.

#### **View Progress**

Teachers can view performance over time for an individual student by clicking the **View Progress** link located below each bar chart.

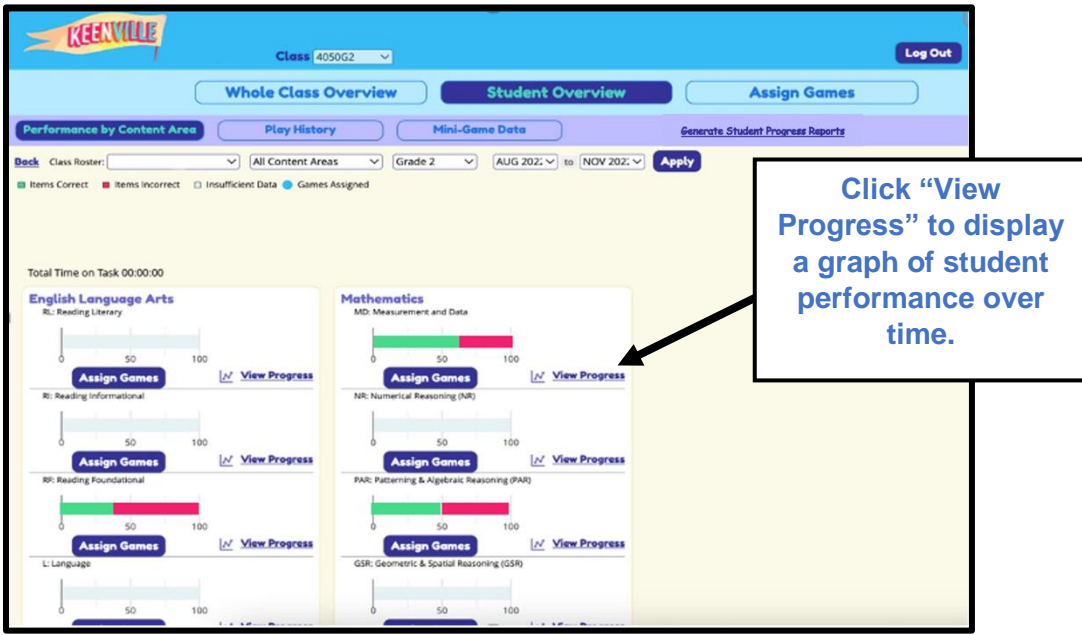

In the example below, Sample Student 1 correctly answered 50 percent of the math items attempted in April, but then did not access the math games in May, as indicated by the drop to 0 / 0 items. If the student had attempted items but did not answer any correctly, the indicator would read 0 / number of items attempted. The graph also shows that the student correctly answered 23 ELA items out of 38 items attempted, or 61 percent correct.

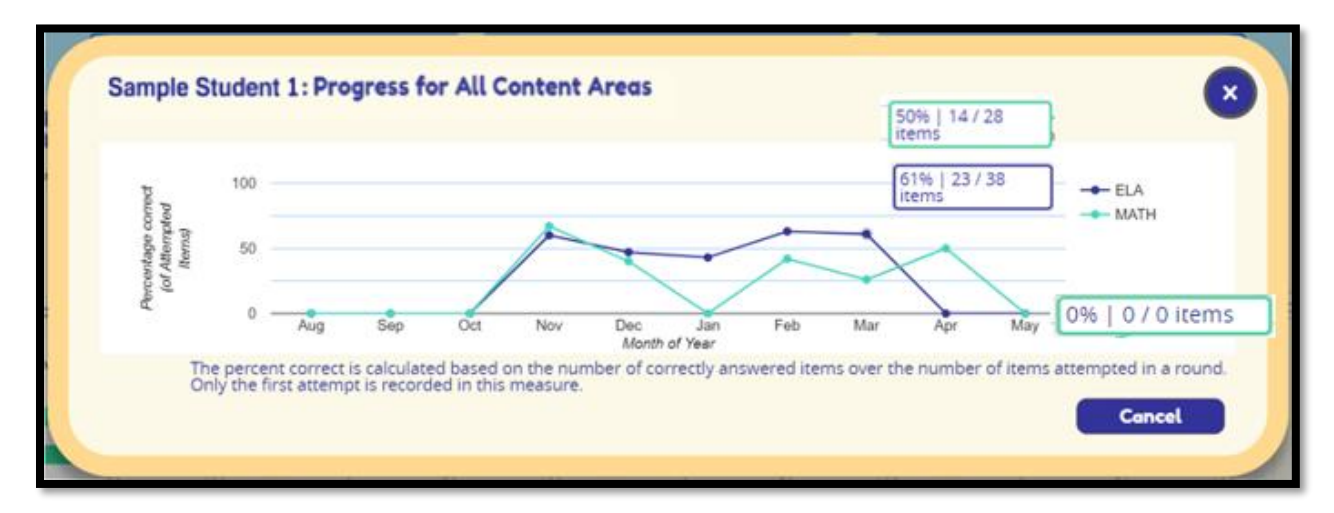

#### <span id="page-11-0"></span>**Play History**

In the Student Overview, teachers can review Play History results by clicking on the **Play History** button.

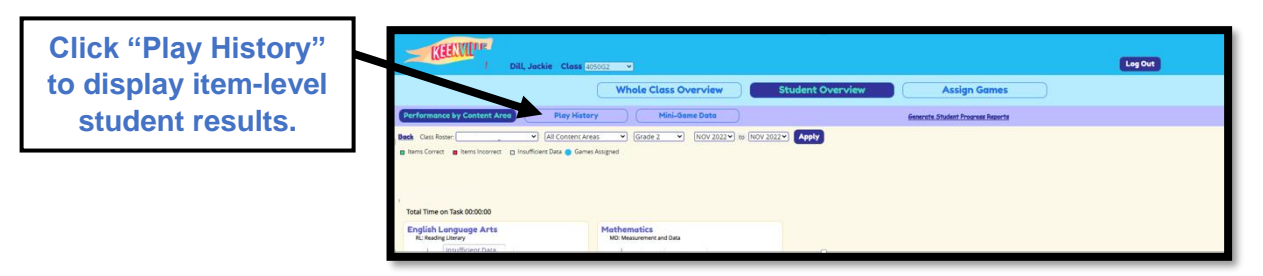

- $\triangleright$  Teachers may use the dropdown menu to change the selected student.
- ➢ Teachers utilize the **Play History** button to view items by game and by session of play.
- ➢ The Play History contains item-level results for each individual student.
- $\triangleright$  Below is an example of the student Play History showing two sessions of play.
	- $\circ$  A "session of play" displays all rounds of play happening during one student login session. Sessions of play are separated by headers.
	- $\circ$  Note: if a student leaves game play and does not interact with an item, it will be shown as gray boxes in the item display and recorded as round not completed.

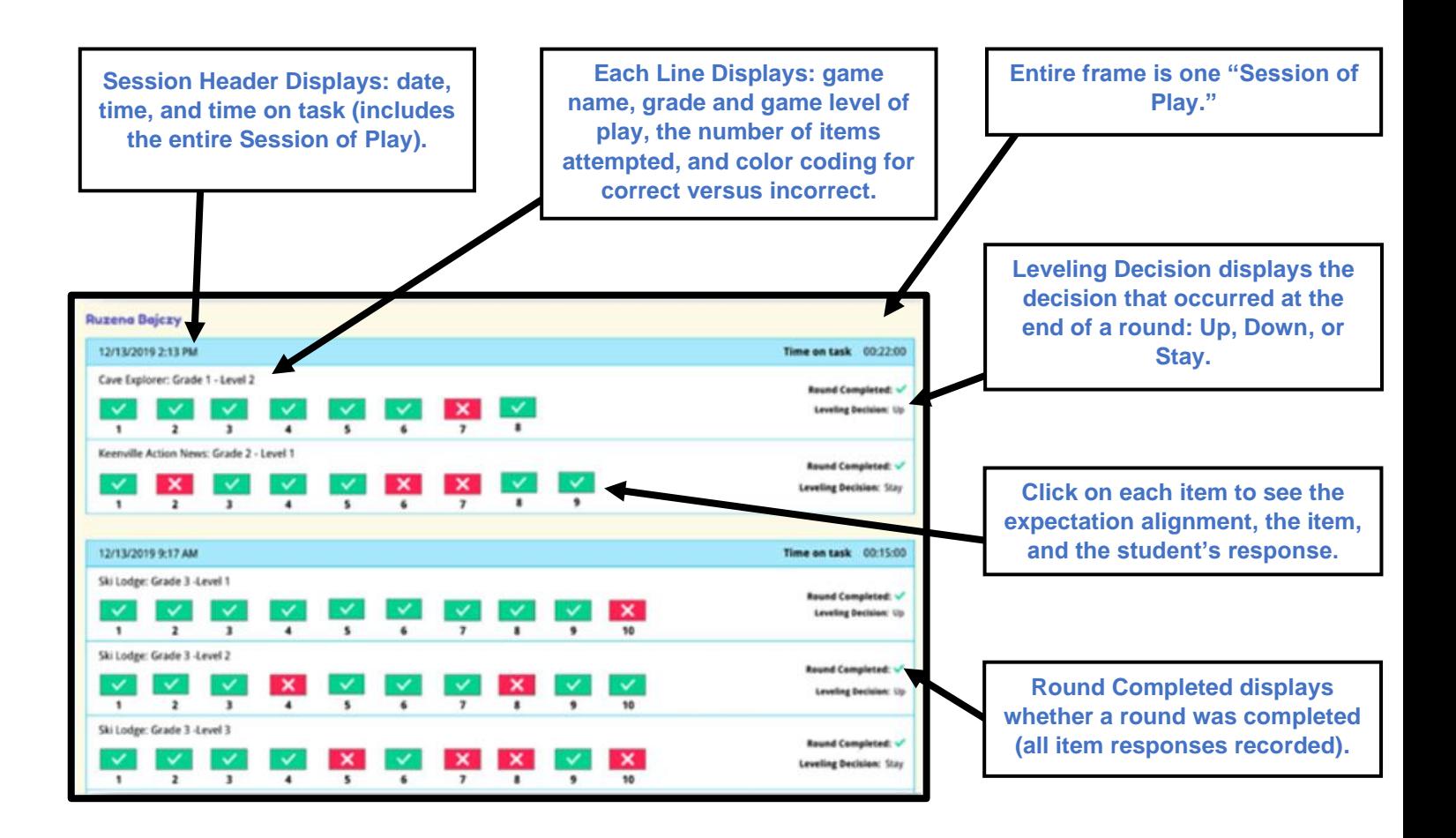

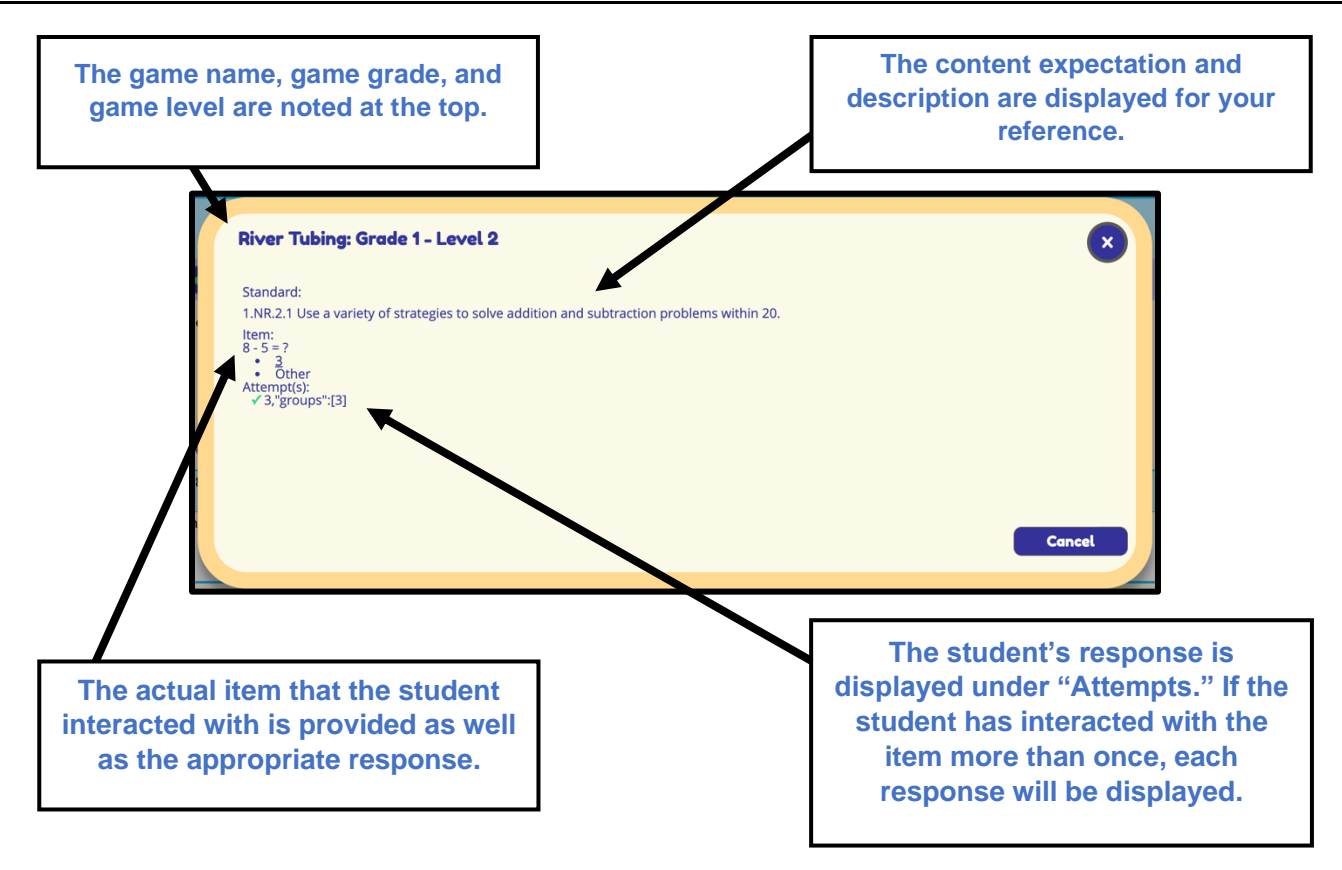

#### <span id="page-13-0"></span>**Performance by Game**

Teachers can view student performance results within assigned games by clicking on the **Performance by Game** button located on the main page of the Student Overview.

This data view allows the teacher to view performance results by assigned game for the entire class. *Note: Data populated in Performance by Game is based on completed rounds of play and displays the student's current grade and level of play for each game (e.g., at the current time the student is playing in grade 2 level 1 within a specific game).*

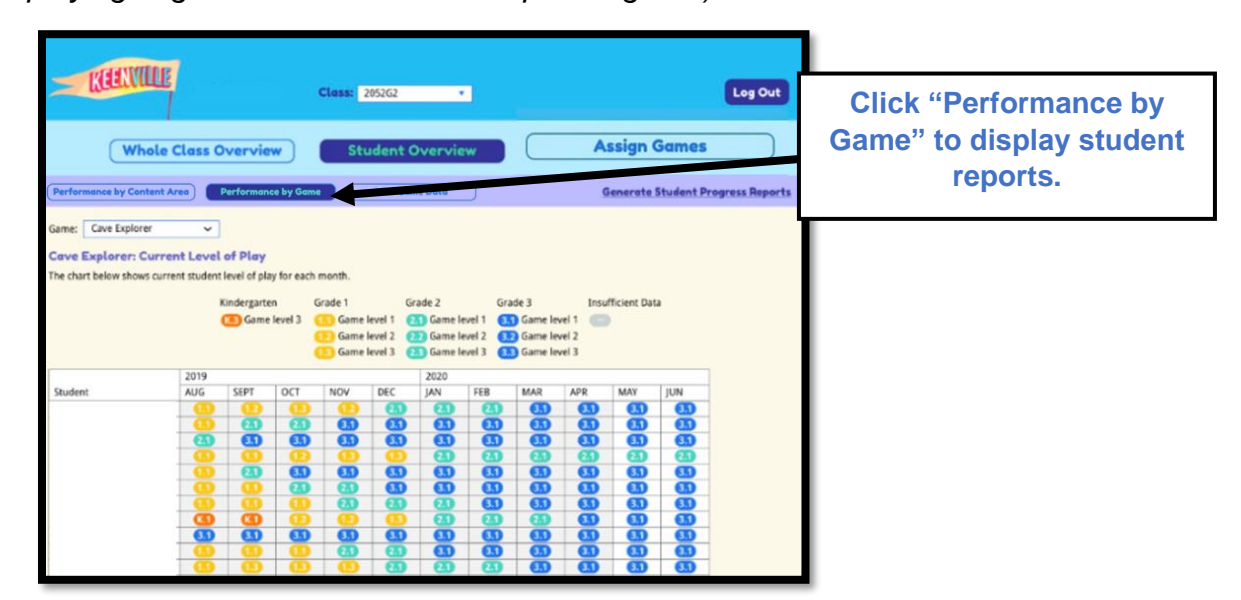

In the example below, the Grade 1 students were assigned Hometown Heroes in August. Students began playing the game at Grade 1 Level 1 and proceeded to move up or down the levels based on their performance. The results indicate that Sample Students 1, 2, and 4 are currently playing at Grade 1 Level 2. Sample Student 3 leveled down to Kindergarten Level 3. Sample Student 5 leveled up to Grade 2 Level 2 and Sample Student 6 is still playing in Grade 1 Level 1. The results of this report could help a teacher group and regroup students for needs-based instruction aligned to specific skills and standards.

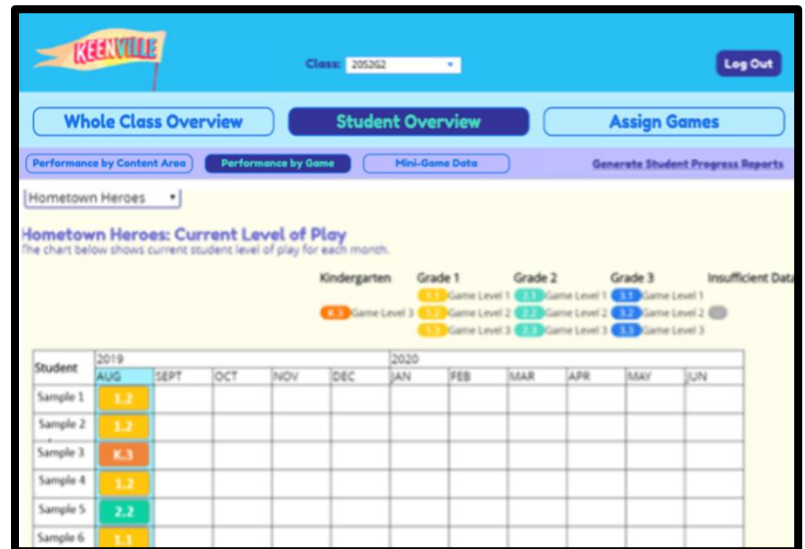

#### <span id="page-14-0"></span>**Mini-Game Data**

Mini-game data is associated with student play within the Get Those Beans! and Space Train games only. Performance data for Get Those Beans! and Space Train do not populate to any of the dashboard views previously discussed. Due to the unique nature of these mini-games, a separate data display is provided. Mini-game data is only associated with individual student performance and, therefore, teachers much utilize the **Student Overview** tab to view the performance data. Within this tab, teachers should:

➢ Click on the **Mini-Game Data** button then select either Get Those Beans! or Space Train to view individual student performance for the entire class for each mini-game.

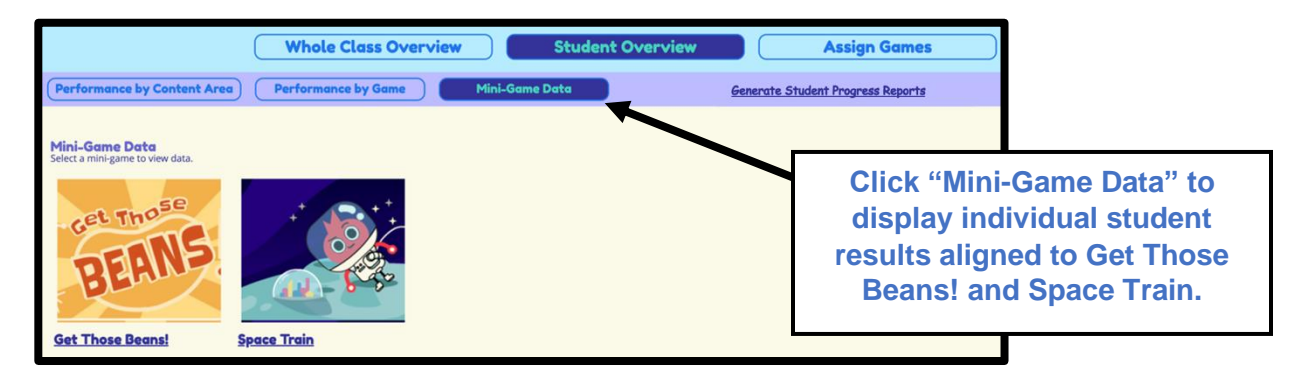

- ➢ **Mini-Game data** is displayed in bar charts based on completed rounds of play.
- ➢ **Mini-Game data** is separated by content areas: ELA and math.
- ➢ **Accuracy** is the percent of items answered correctly within a completed round of play.
- ➢ **Time** is reported as Average Speed within a completed round of play and Total Time playing in the specific content area.
- ➢ **Total Rounds of Play** is also displayed by content area.

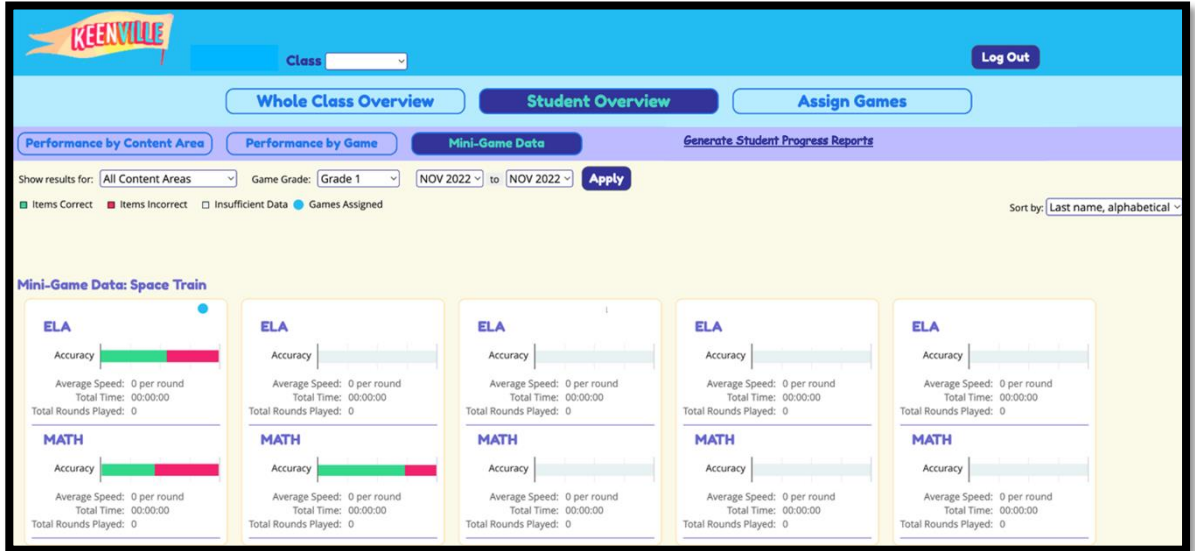

Teachers may view a student's mini-game history by clicking on the student's name and then clicking on the **Mini-Game History** button.

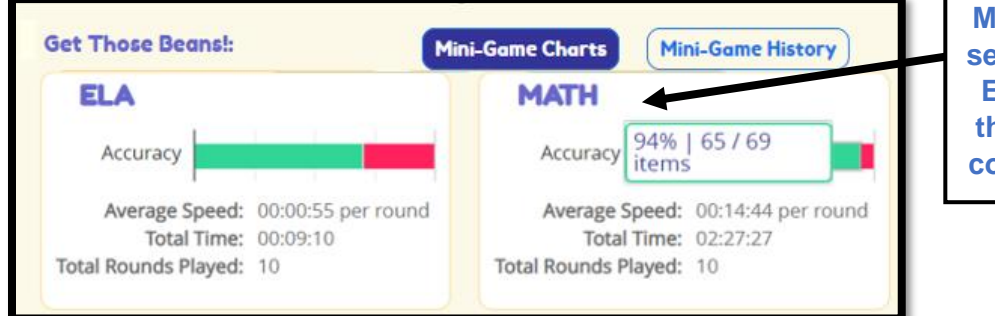

**Mini-game data charts are separated by content area: ELA or math. Hover over the bar charts to see item count and percent correct.** 

Mini-Game History shows each item attempted and whether the student answered the item correctly or incorrectly. In this example, the student played six rounds within one session of play. The teacher can see that the student was able to easily navigate through five rounds of play before hitting a roadblock at Level 6. To further investigate the items, the teacher could click each one to reveal a popup box.

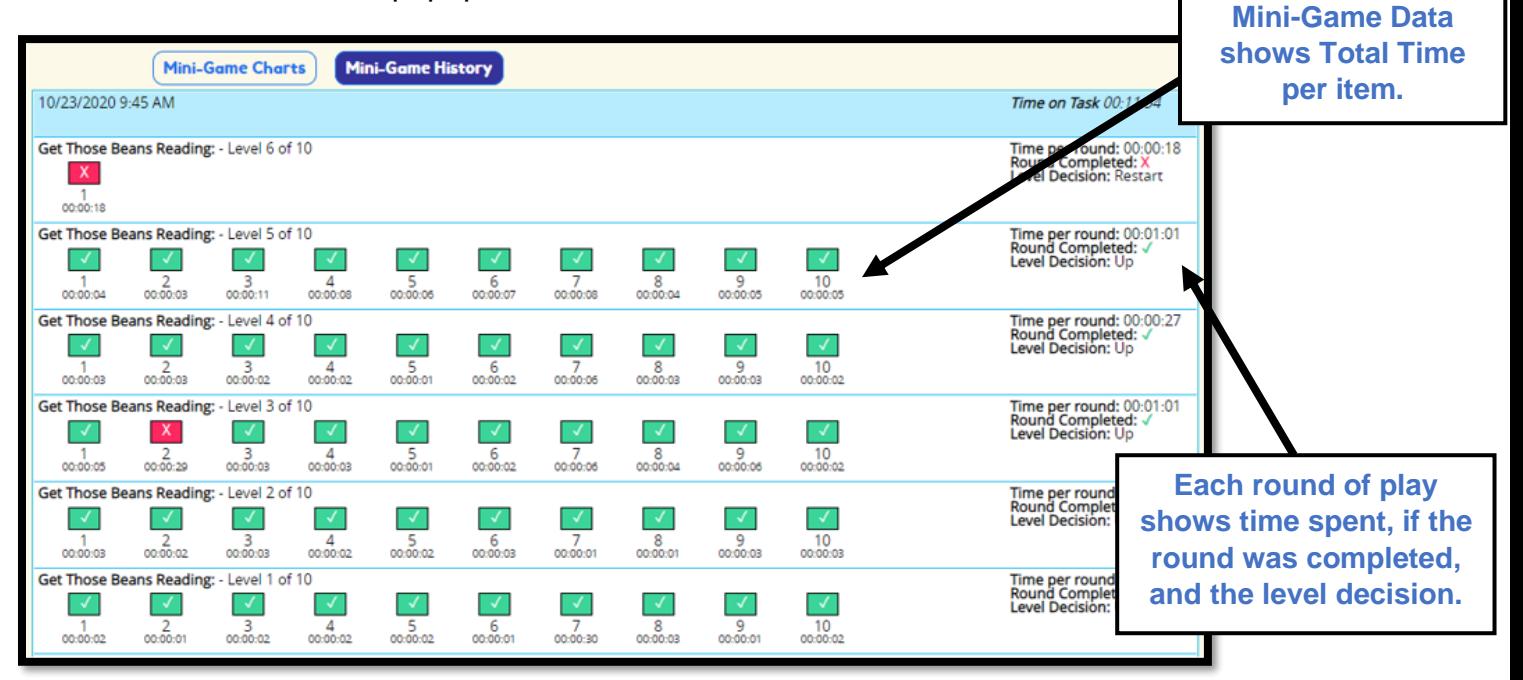

Within the **popup box,** the teacher can view the actual question, the expectation alignment, the student's response, and time in the item. This item analysis may be helpful for teachers when creating needs-based groups.

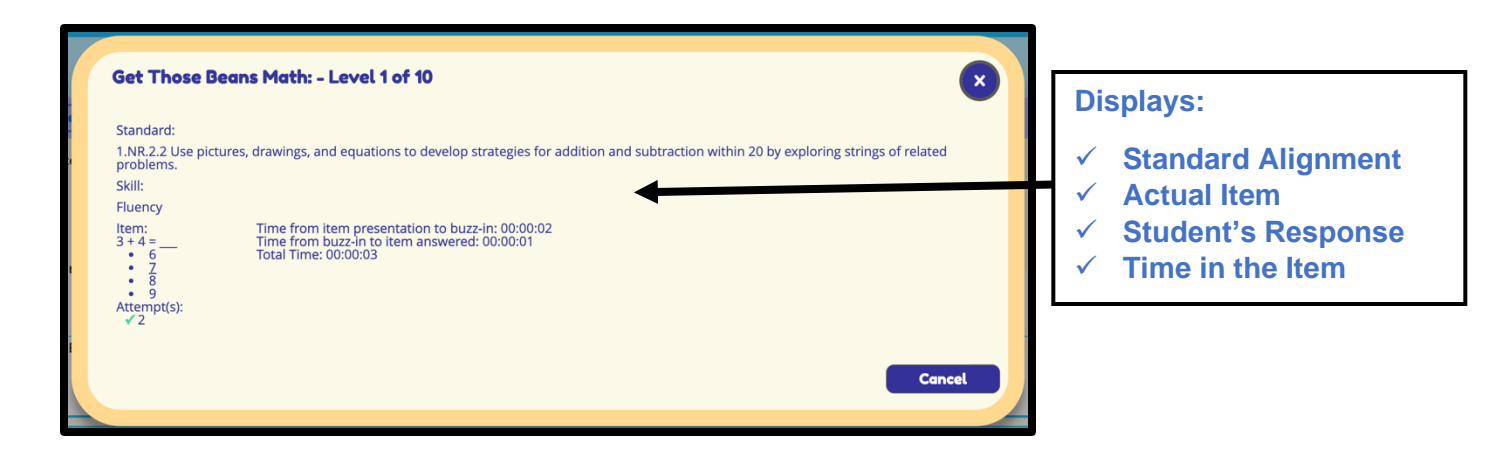

#### <span id="page-16-0"></span>**Student Progress Report**

Teachers can export student progress reports to communicate student progress with parents or guardians. This report is accessed in the Student Overview by clicking on the **Generate Student Progress Reports** link located at the top of the page.

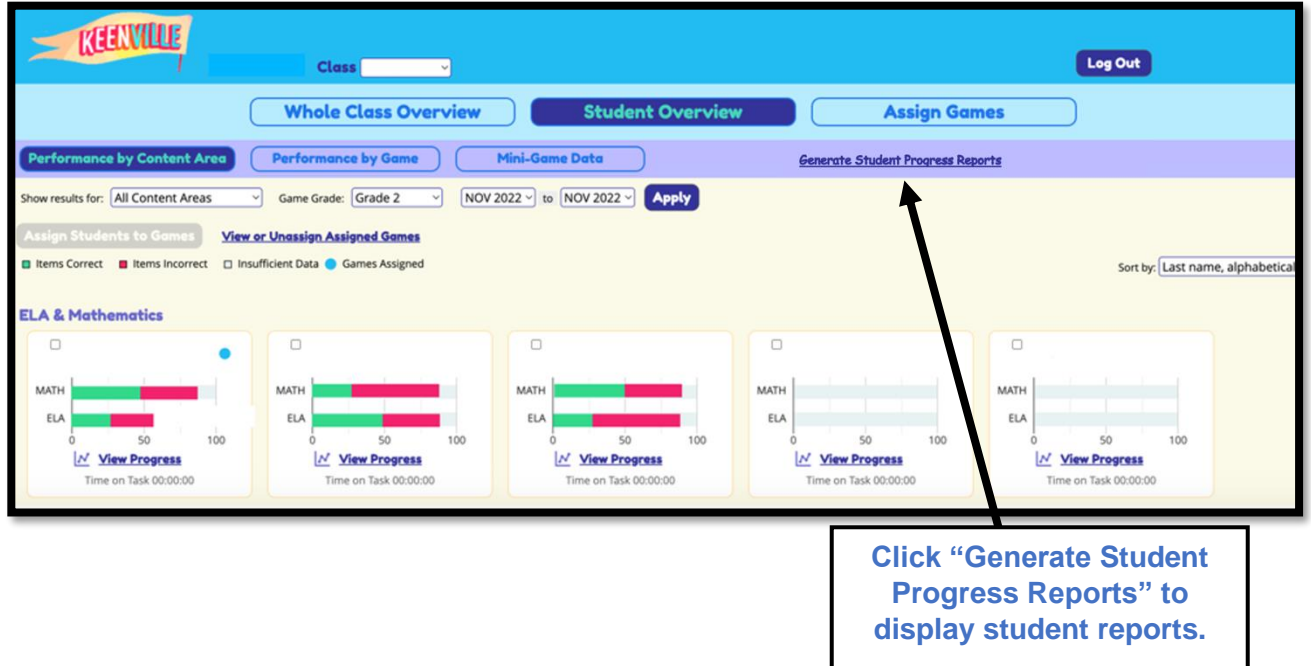

The Student Progress Report indicates grade and game level performance based on the standards and skills assessed in each game. The first page of the report provides a summary of the report details for easy communication with parents or guardians.

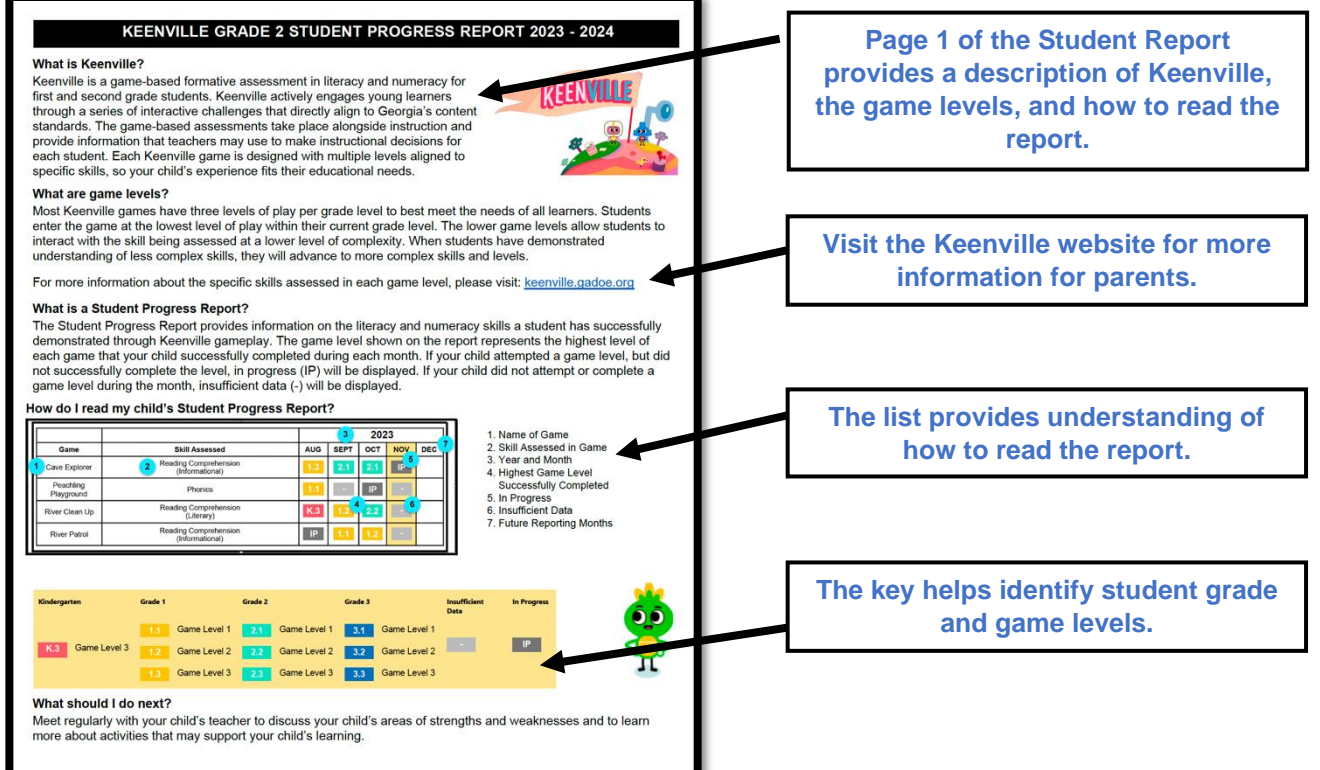

The Student Progress Report provides both English Language Arts and Mathematics results by game and month, with grade and game level displayed (for example, 1.2 represents Grade 1, Level 2). Only games available to students in their current grade level will appear on the report.

Below is an example of a second-grade student's progress report. This report displays the student's highest level successfully completed for each game during the month. Successful completion is defined as completing a round of play with 80% or more of the questions answered correctly. If a student is inactive in a game during a month, the report will show a gray box to indicate insufficient data. If a student did not attempt or complete a game level during the month, a dash in gray will be displayed to represent insufficient data.

*Note: Data populated to the Student Progress Report is based on successfully completing rounds of play at 80% or higher. If a student is playing in a game but has not successfully completed a round with 80% or higher, the report will display "insufficient data."*

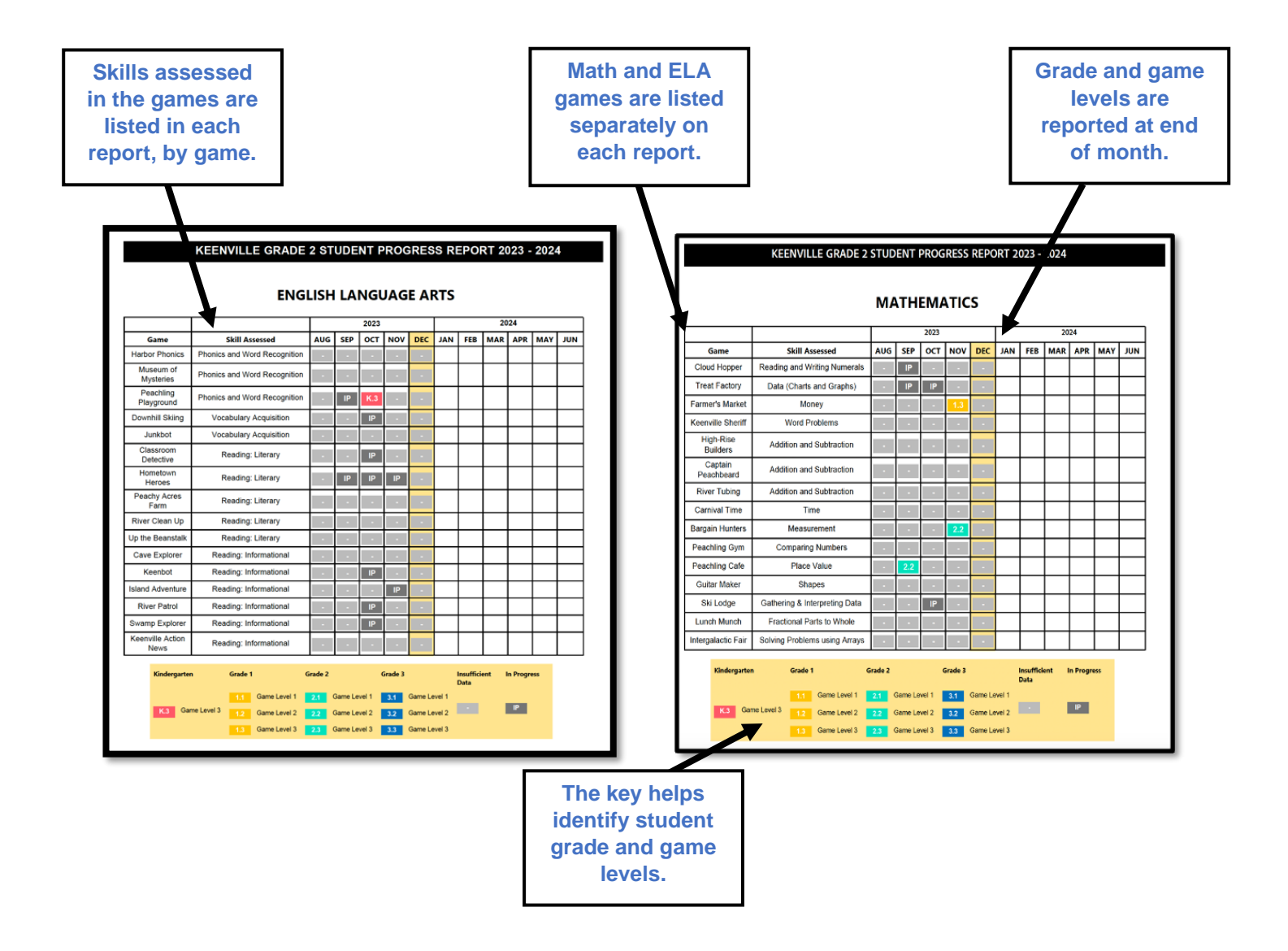

#### <span id="page-19-0"></span>**Assign Games using Data Results**

Within the Student Overview, teachers can assign games based on student performance data. After selecting an individual student in the Student Overview, click on the **Assign Games** button below the bar graph of the ELA domain or math big idea for which games need to be assigned.

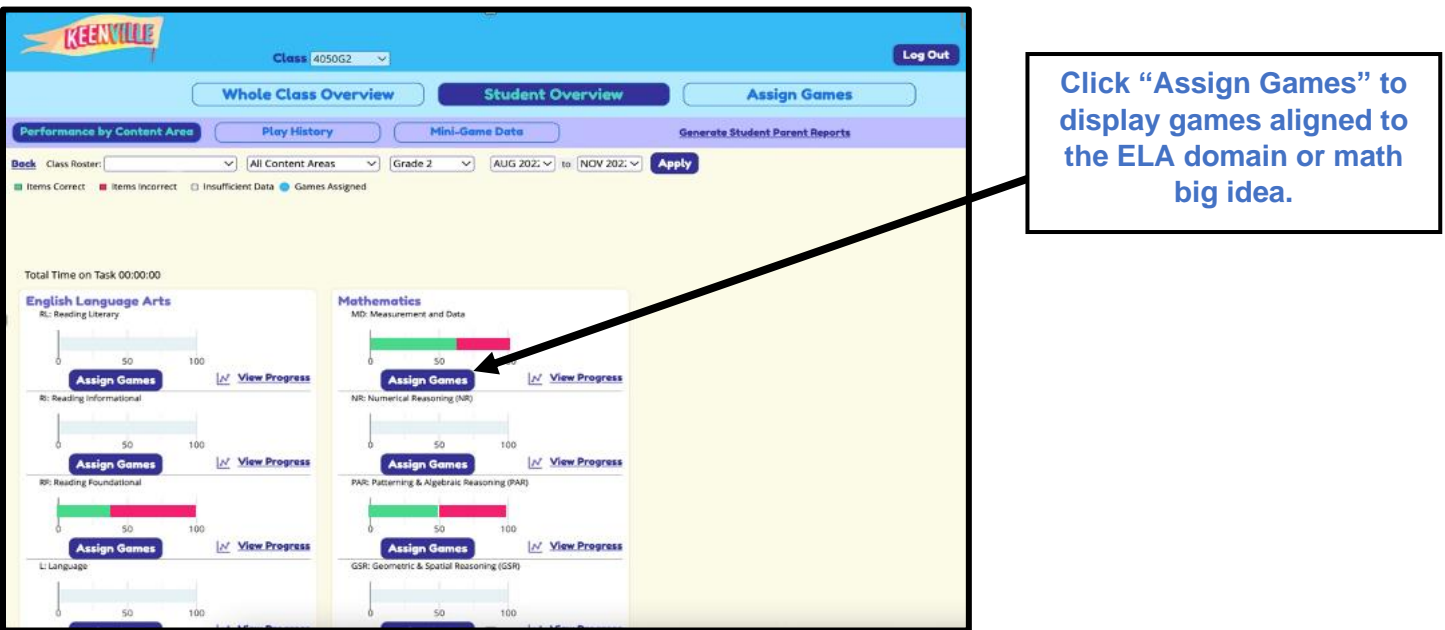

A list of games aligned to the selected ELA domain or math big idea will be displayed. Check "Select this game" located below the game icon to assign a game and click the Submit button.

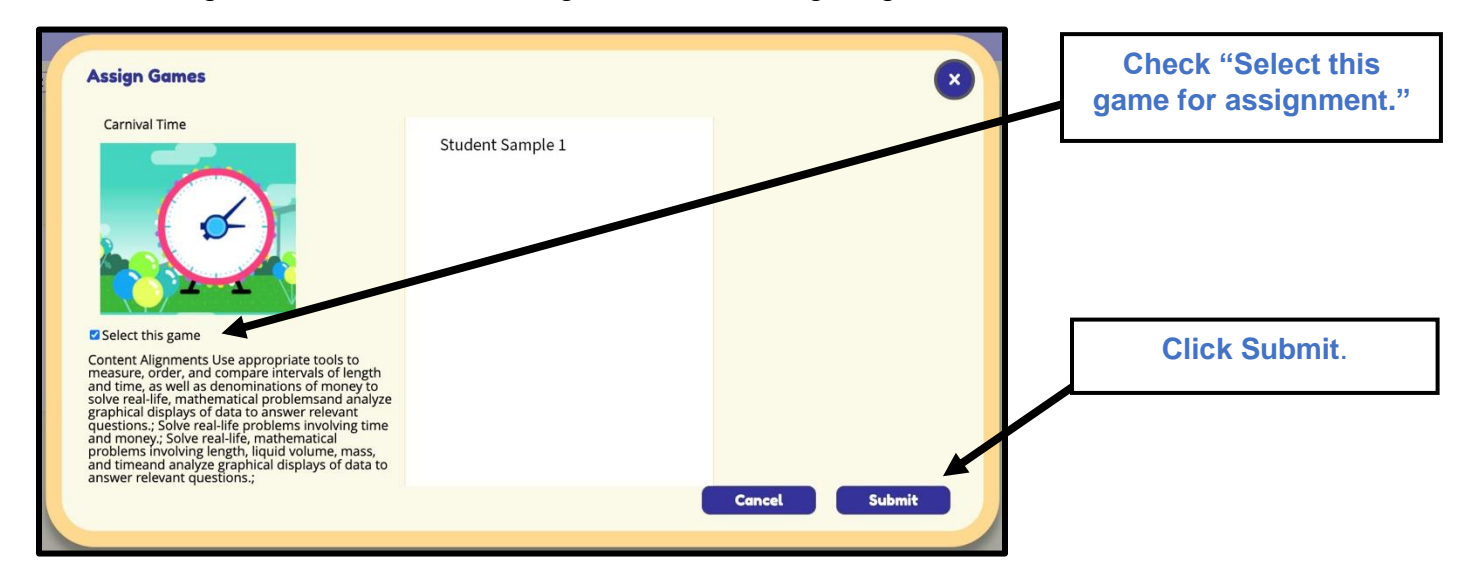

# **Assign Games**

<span id="page-20-0"></span>Teachers can assign games based on the content standards aligned to current instruction by using the **Assign Games** tab. After clicking Assign Games, scroll to find the game that aligns with the current instruction and click on "Select this game for assignment." Then scroll back to the top of the page and click on the "Assigned Selected Games" button to assign the game. More than one game can be assigned, as appropriate.

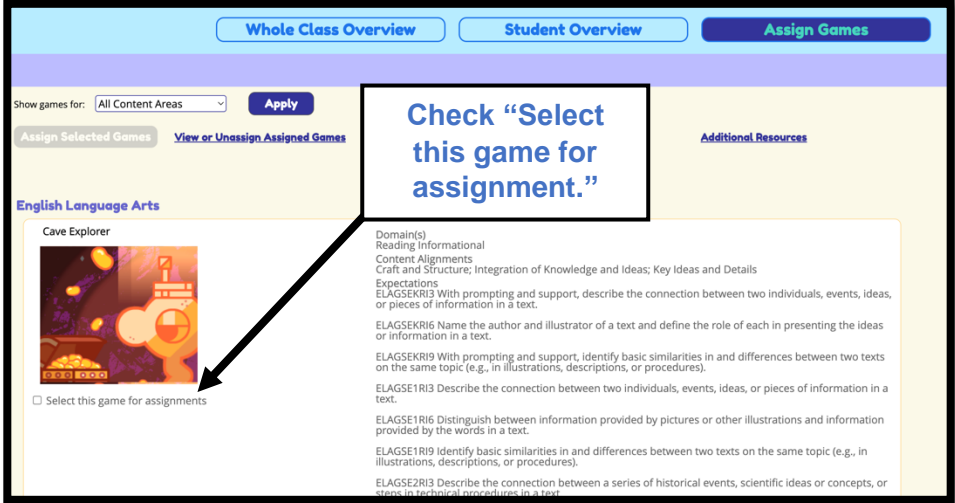

Next, select the students (or whole class) to which the game should be assigned and click Submit.

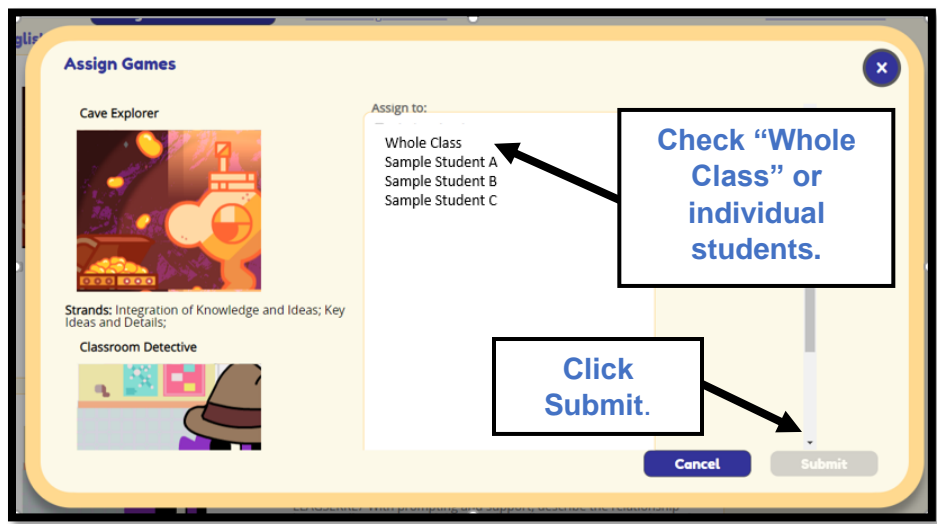

# **Summary of Dashboard Data Views**

<span id="page-21-0"></span>The Keenville Dashboard offers many paths for analyzing, filtering, and sorting student performance data. Each path has been described in detail above, and a comparison of the various paths is included in the table below.

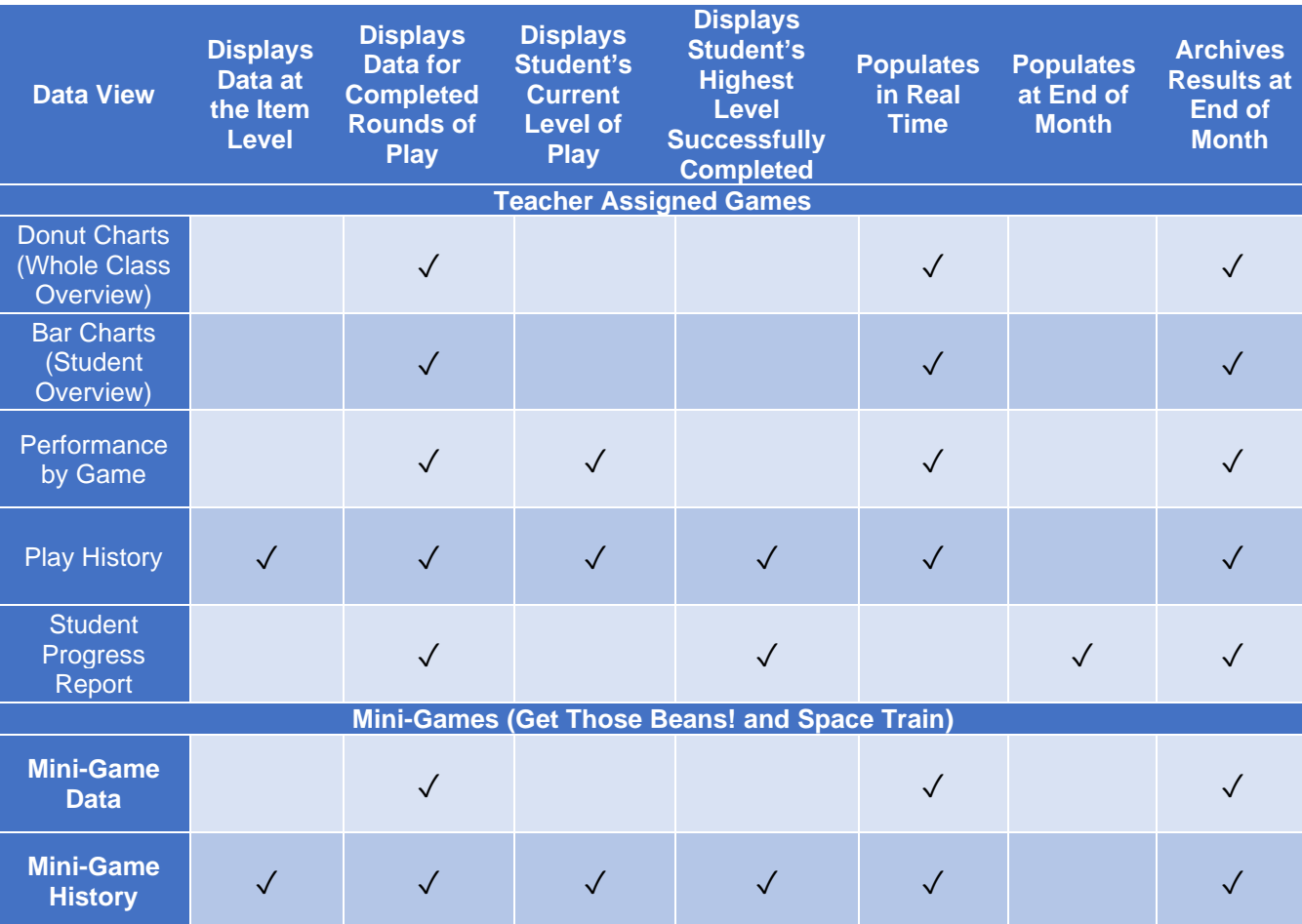

- **Displays Data at the Item Level:** These views include performance on individual items within a game.
- **Displays Data for Completed Rounds of Play:** These views display data only from completed rounds of play. If students exit a game before completing a round, no data will appear in these views for the items completed.
- **Displays Student's Current Level of Play:** These views display the grade and game level in which the student is currently playing.
- **Displays Student's Highest Level Successfully Completed:** This view displays the highest level a student successfully completed in a game. Successful completion is defined as completing a round of play with 80% or more of the questions answered correctly.
- **Populates in Real Time:** Results are populated to these dashboard views immediately.
- **Populates at End of Month:** Results are populated only at the end of the month.
- **Archives Results at End of Month:** Results for each month are archived and remain available to show student progress.

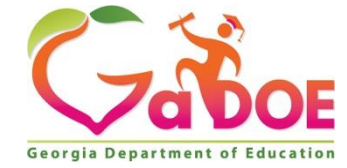

205 Jesse Hill Jr. Drive SE Atlanta, GA 30334 [www.gadoe.org](http://www.gadoe.org/)

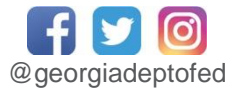

Richard Woods, State School Superintendent *Educating Georgia's Future*